# Word與PowerPoint整合應用 -如何將word文件內容轉成簡報大綱

本章重點提要

- □ [簡報的大綱](#page-2-0)
- 將Word[大綱直接置入](#page-5-0) PowerPoint 中使用
- [將簡報變身為](#page-11-0)Word 文件
	- $\mathcal{L}^{\text{max}}_{\text{max}}$ ■ 匯出大綱:檔案>傳送到worc
- [在文件中插入](#page-25-0)PowerPoint簡報
- □ [製作摘要投影片抓住簡報重點](#page-36-0)

<span id="page-2-0"></span>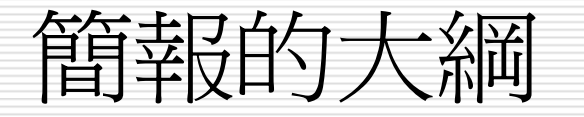

### 請切換至大綱模式來檢視:

按此標籤可切換至大綱模式

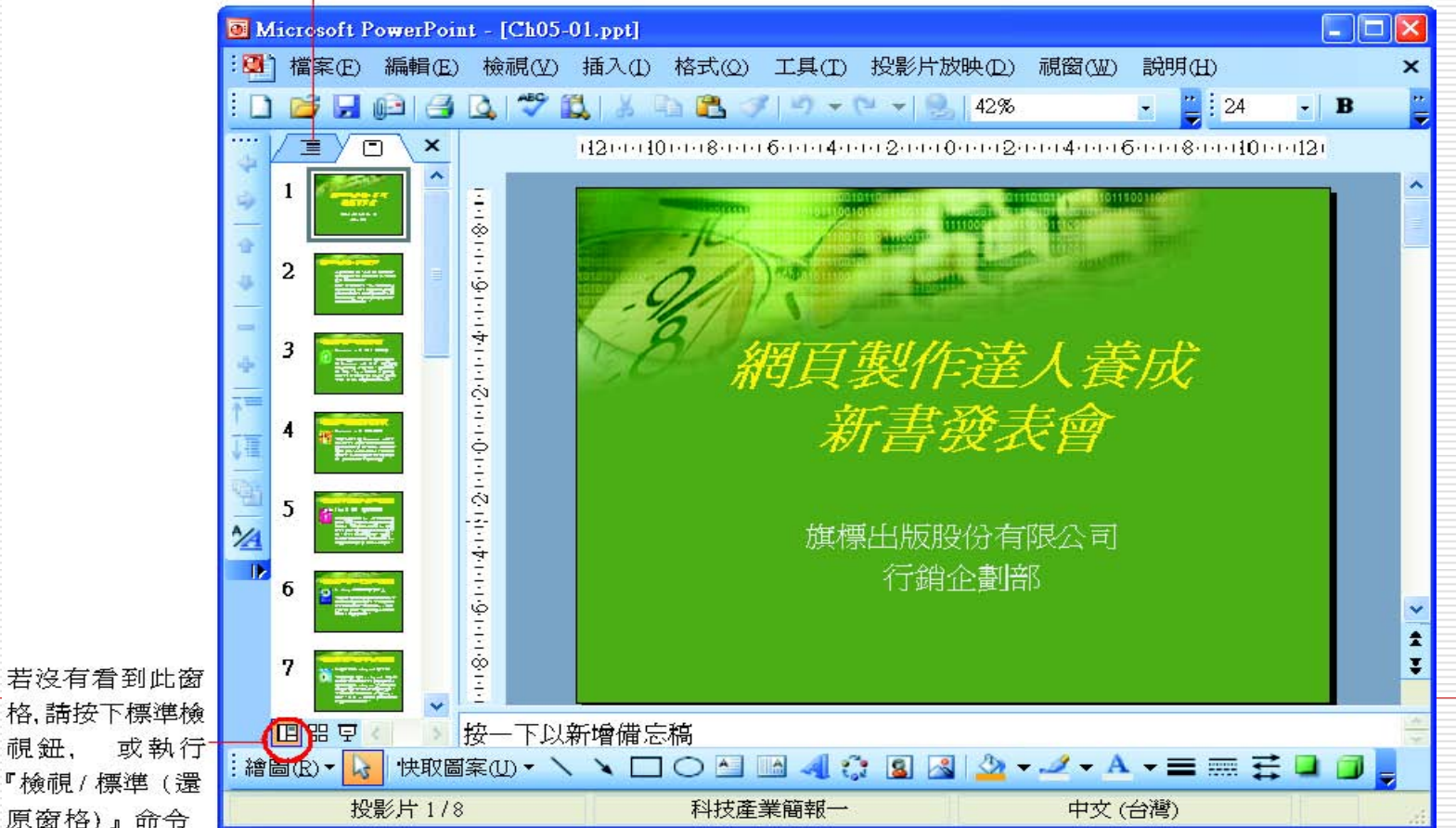

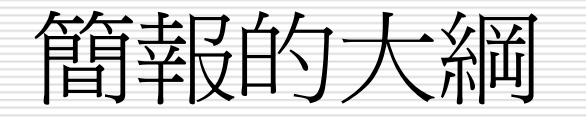

#### □ 請開啓範例檔案 ch05-01

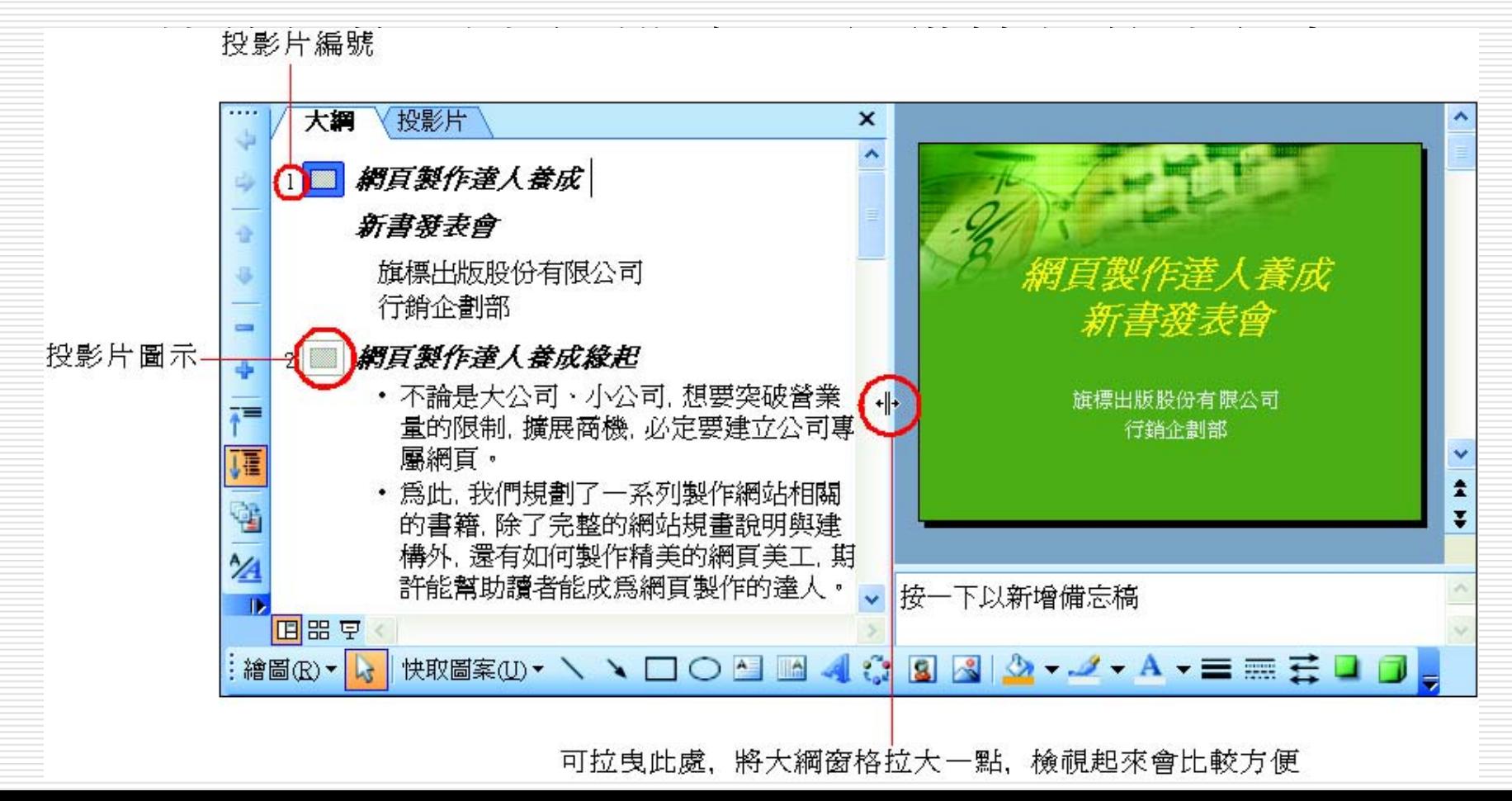

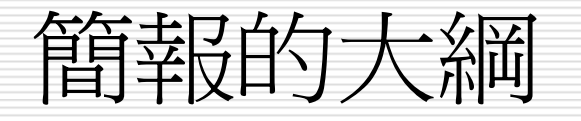

- □ 大綱窗格只會顯示投影片中文字位置區的內容,並 以層級來區分
	- 投影片標題

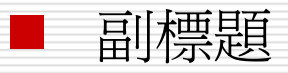

- $\mathbb{R}^3$ 條列項目
- □ 大綱的層級會依照次序縮排,層級的次序由左而右 遞減。
	- $\mathbb{R}^3$ 投影片標題為大綱的第一層,位於最左側
	- 次層的副標題或條列項目便往右內縮
	- 向右側縮排愈多者, 層級愈低
- □ 副標題和條列項目最多只有 5 個層級

- <span id="page-5-0"></span> 將 Word 文件的內容轉換成標題、副標題 或條列項目
- 在 Word 中必須先設定
	- 標題的部份設成標題 1的樣式
	- 副標題或條列項目則設成標題 <sup>2</sup>的樣式
	- 最多只能到標題5
	- 因為副標題和條列項目最多只有 5 個層級

- 1. 在 PowerPoint 中開啟一份新的空白簡報 或是開啟範例檔案 ch05-02:
- 2. 執行『插入/從大綱插入投影片』命令 在插入大綱交談窗中選取ch05-03.doc 檔 案:

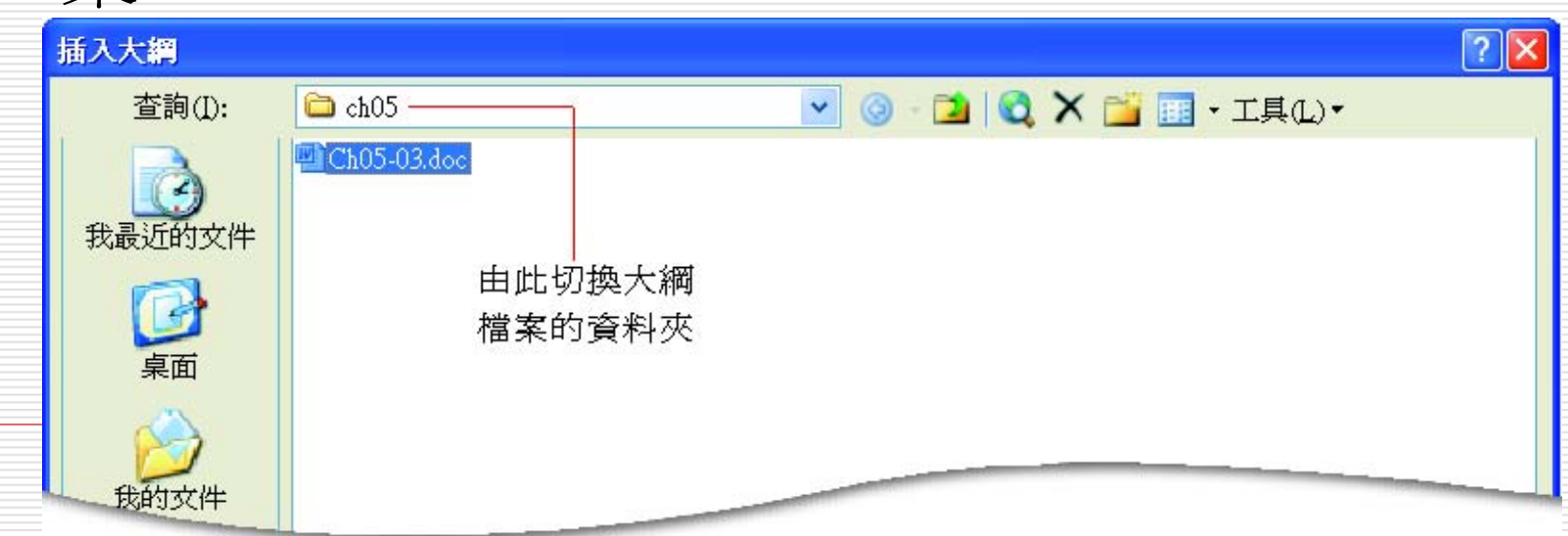

- 按下插入鈕後, PowerPoint 會自動將 Word 中設有標題 <sup>1</sup> 的項目轉換成投影片 標題, 且將該標題以下的內容獨立成一張投 影片。
- **□** 以本例來說, 因爲已經在 ch05-03.doc 中建立了8項標題1,故 PowerPoint 便 會自動轉換成 8 張投影片,並加上第 1張 標題投影片,共 9張投影片=>n+1張投影 片

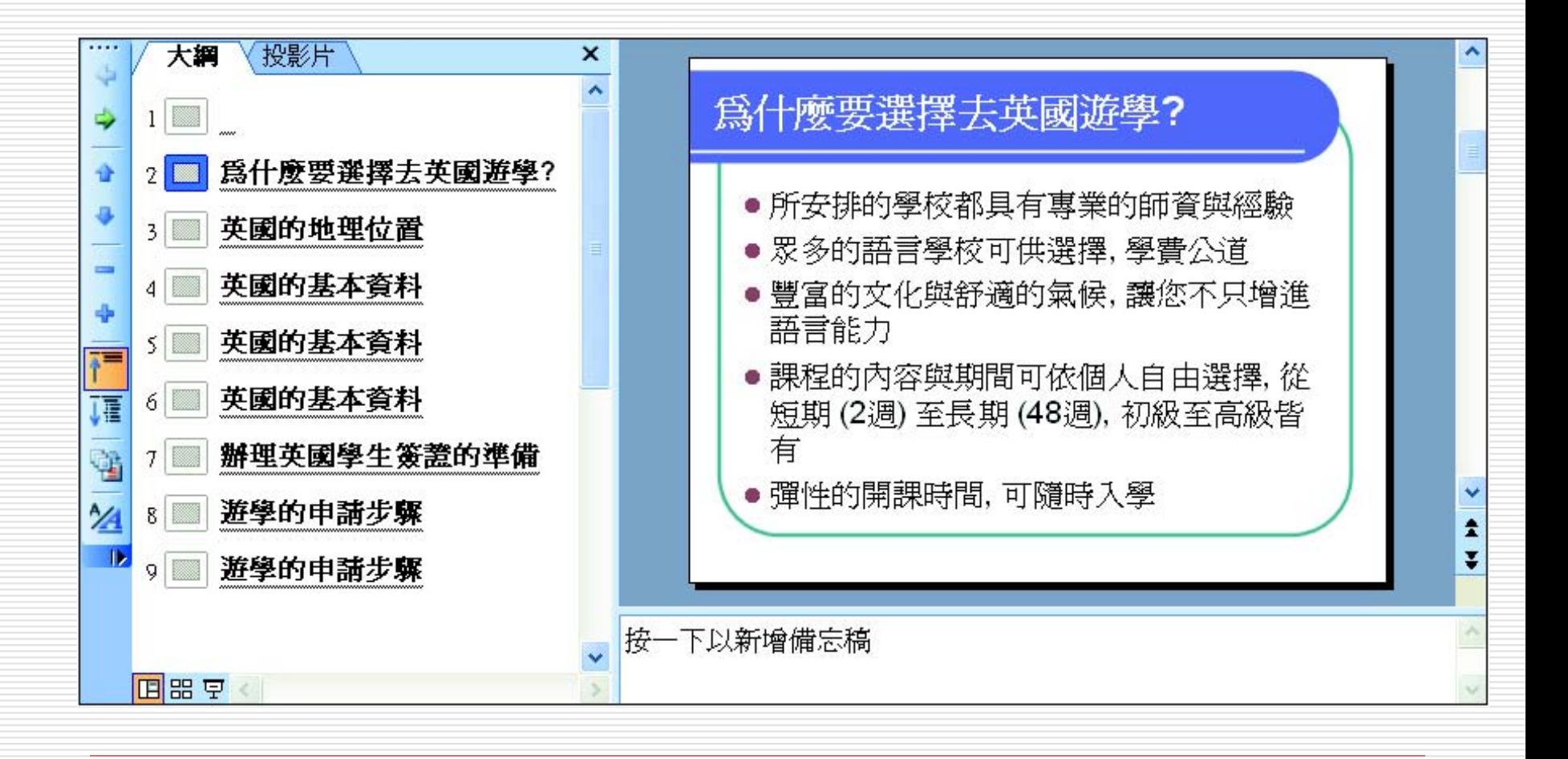

- □ 最後只需要輸入第1張投影片的標題及副 標題 例如: 標題:英國遊學說明會 副標題:旗旗遊學代辦中心
- 再加上適當的圖片或圖表來說明 (例如第 3 頁需加上英國地理位置圖), 就 完成一份投影片

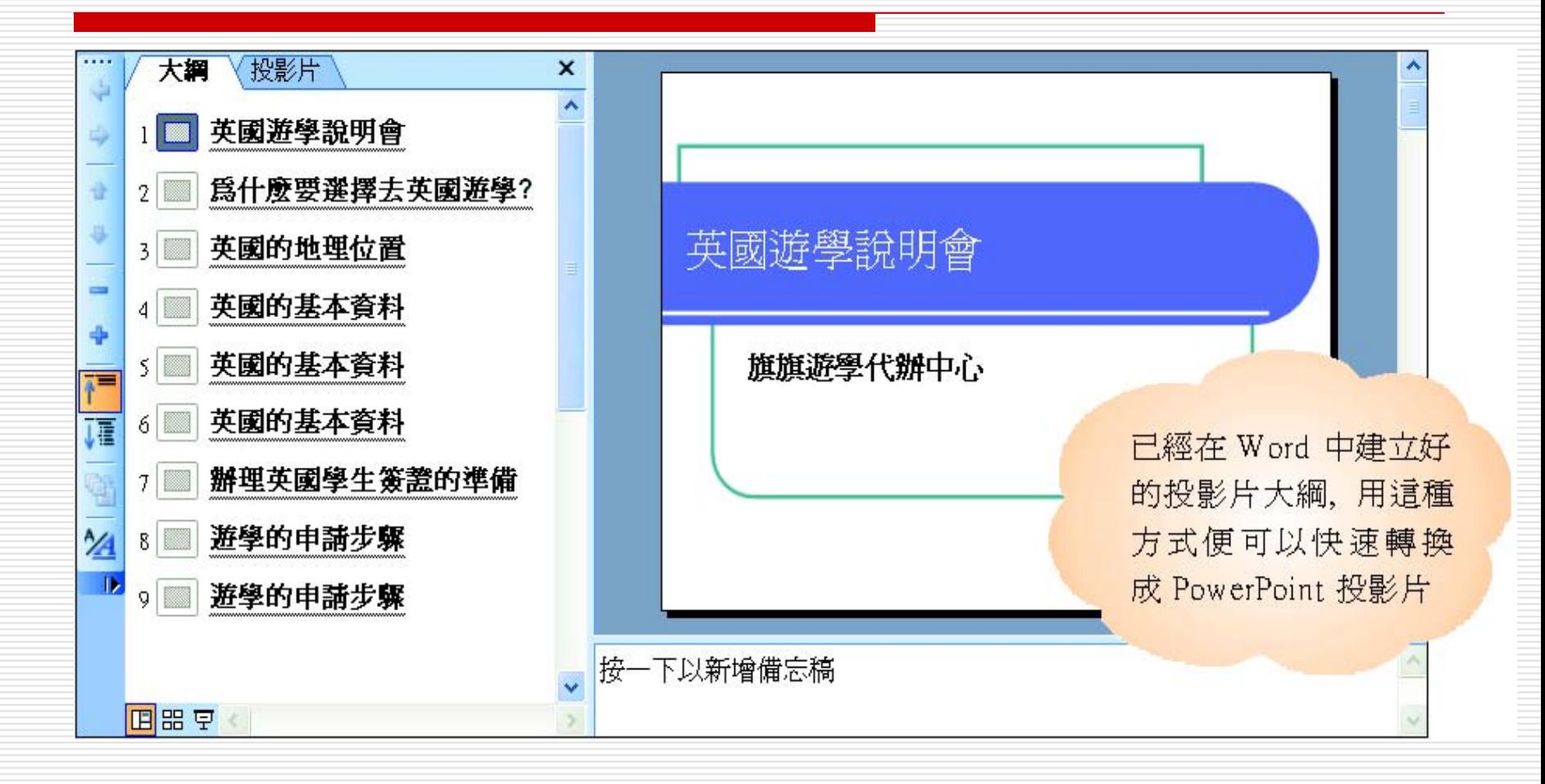

<span id="page-11-0"></span>STEP 1 在 PowerPoint 視窗中, 移動指標從功能表列選擇檔案, 拉出選 單後,從選單中選擇另存新檔。

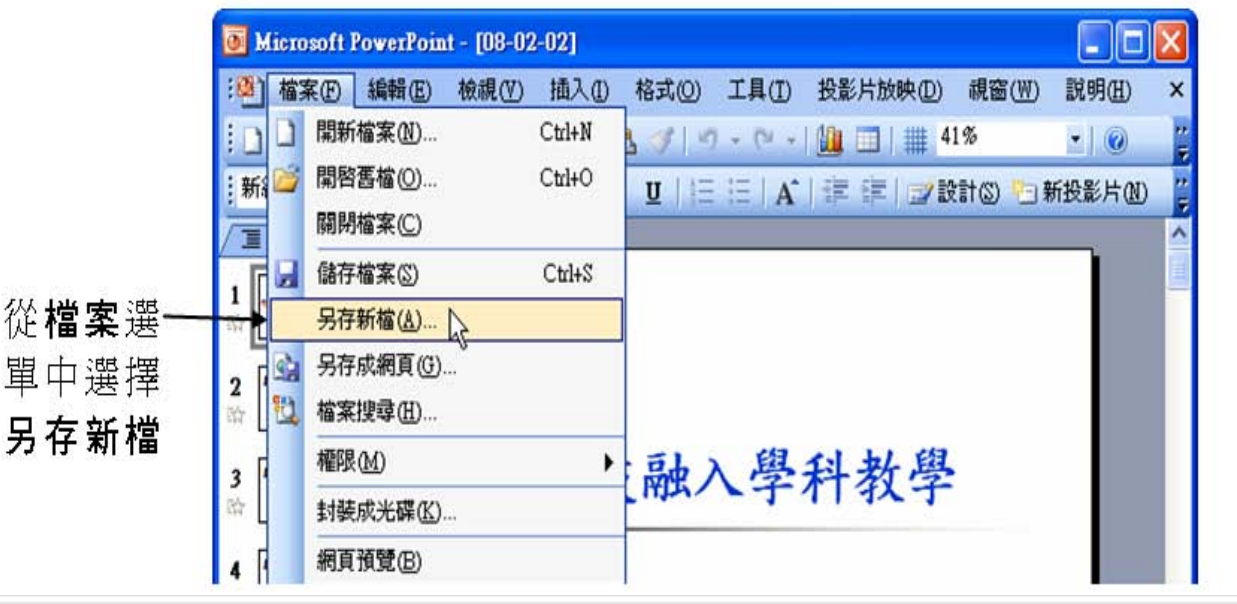

STEP 1 在 PowerPoint 視窗中, 移動指標從功能表列選擇檔案, 拉出選 單後,從選單中選擇另存新檔。

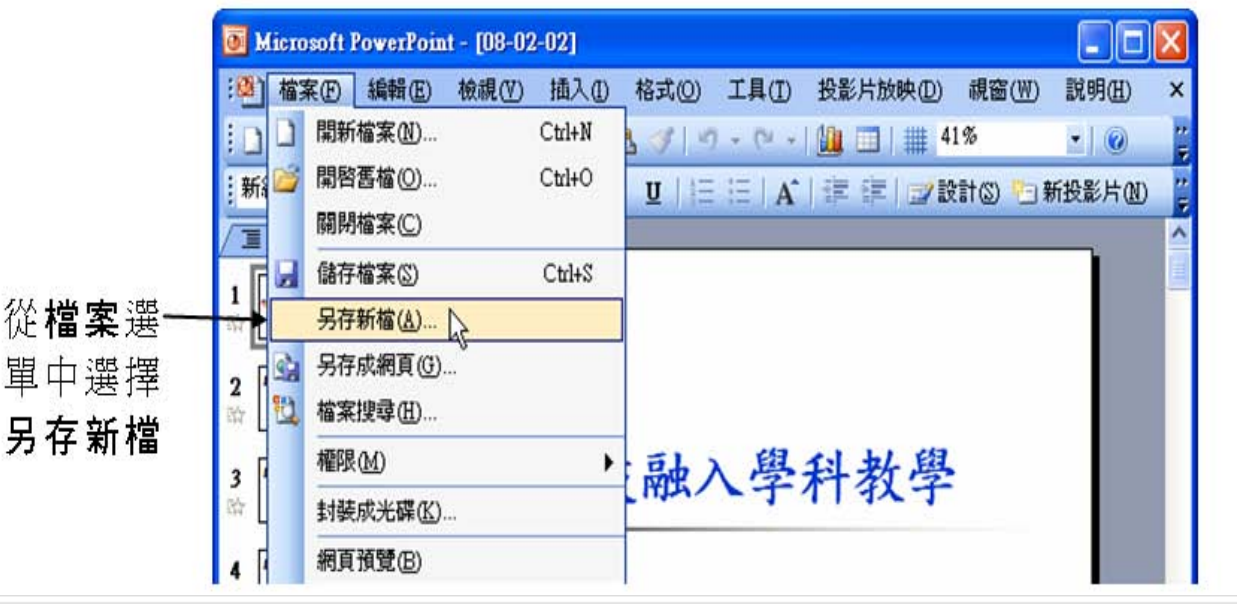

#### >STEP 2 出現另存新檔視窗後,在儲存位置選單中選擇檔案要存放的資 料夾,然後從檔案類型選單中選擇大綱/RTF檔。

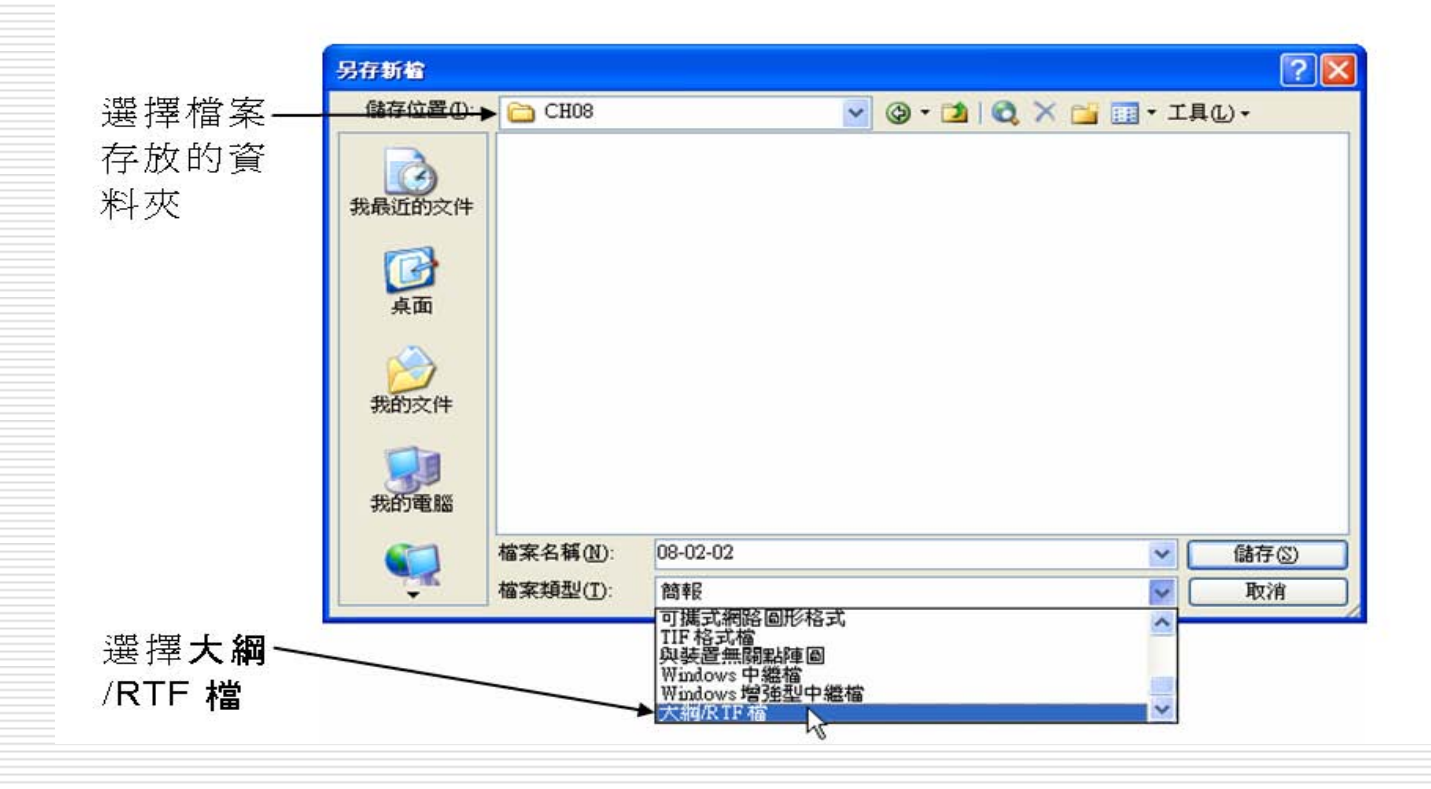

▶STEP 3 在檔案名稱欄輸入檔名,然後選擇 儲存(S) |鈕。

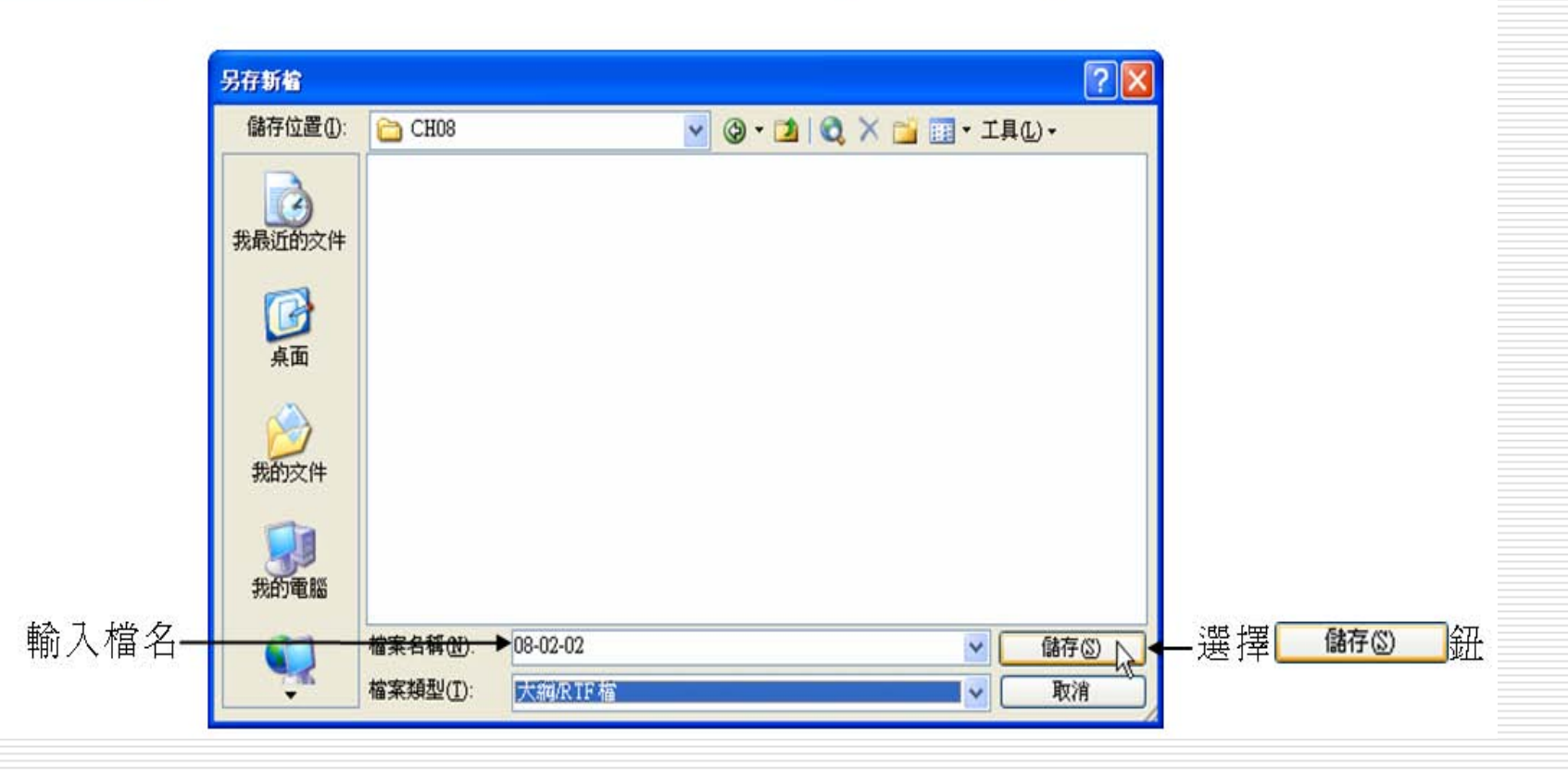

## 讀取簡報檔案大綱的補充 說 明

 $\Box$ 用Word開啟大綱檔案後,原 來簡報中所有文字內容會 依照原本的層級、字型、字體設定,顯示在文件中。 Ξ □ 反過來,若在Word中建立像上面這樣的文件,也可以 被 讀 入PowerPoint中,變成一張張投影片。

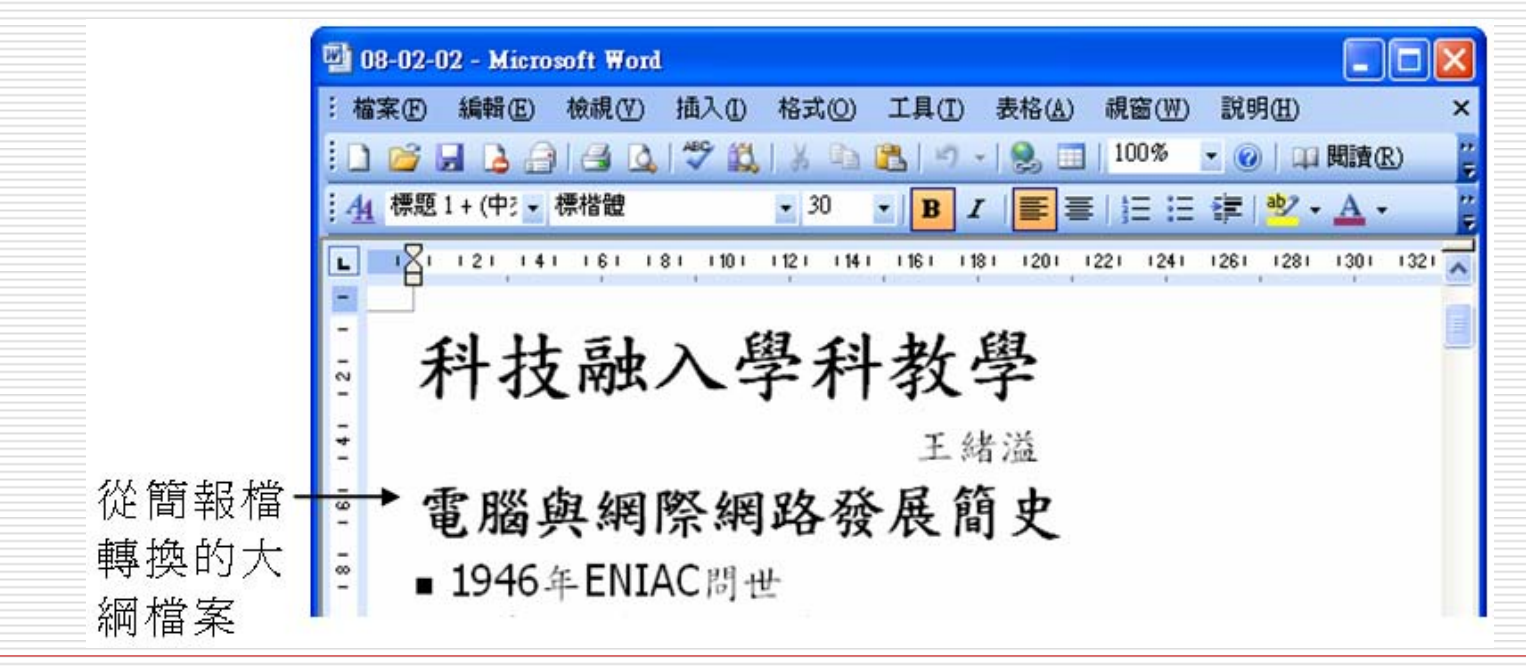

- □ 將簡報列印成備忘稿的格式:當選擇備忘稿 格式時, 無法在一張 A4 的紙上列印多張 投影片的備忘稿, 如果備忘稿的內容不是 很多, 每張投影片都分開列印, 實在有點 浪費紙張。
- □ 此時, 可以將簡報轉換成 Word 文件, 來 解決這個難題。
- □ 還可以利用此功能,將投影片的內容編排成 想要的版面, 做爲觀眾的聽講時的講義。

□ 請執行 『檔案/傳送到/Microsoft Office Word』命令: □ STEP 1 在 PowerPoint 視窗中, 從功能表列選擇檔案, 拉出選單後, 把 指標移到傳送到,再從右側選單中選擇 Microsoft Office Word of

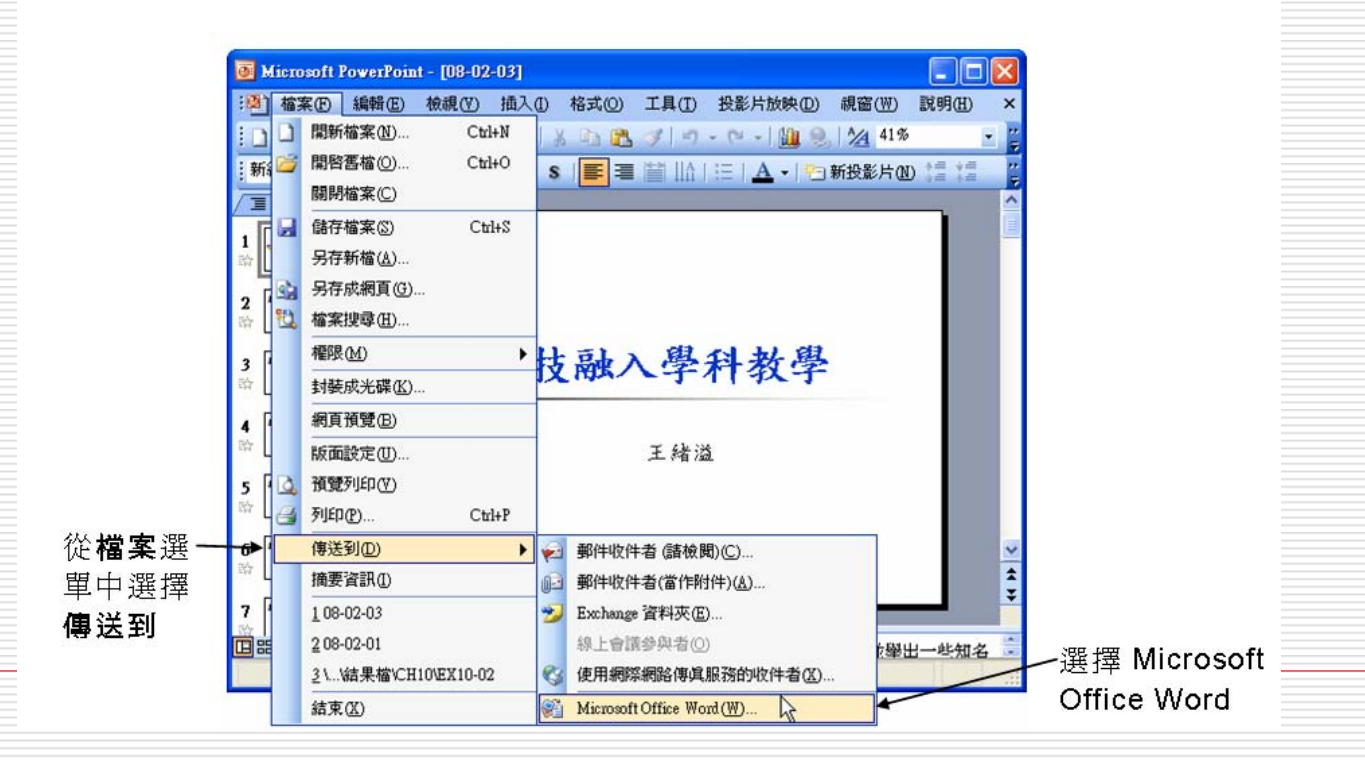

#### □ 請選擇版面配置方式

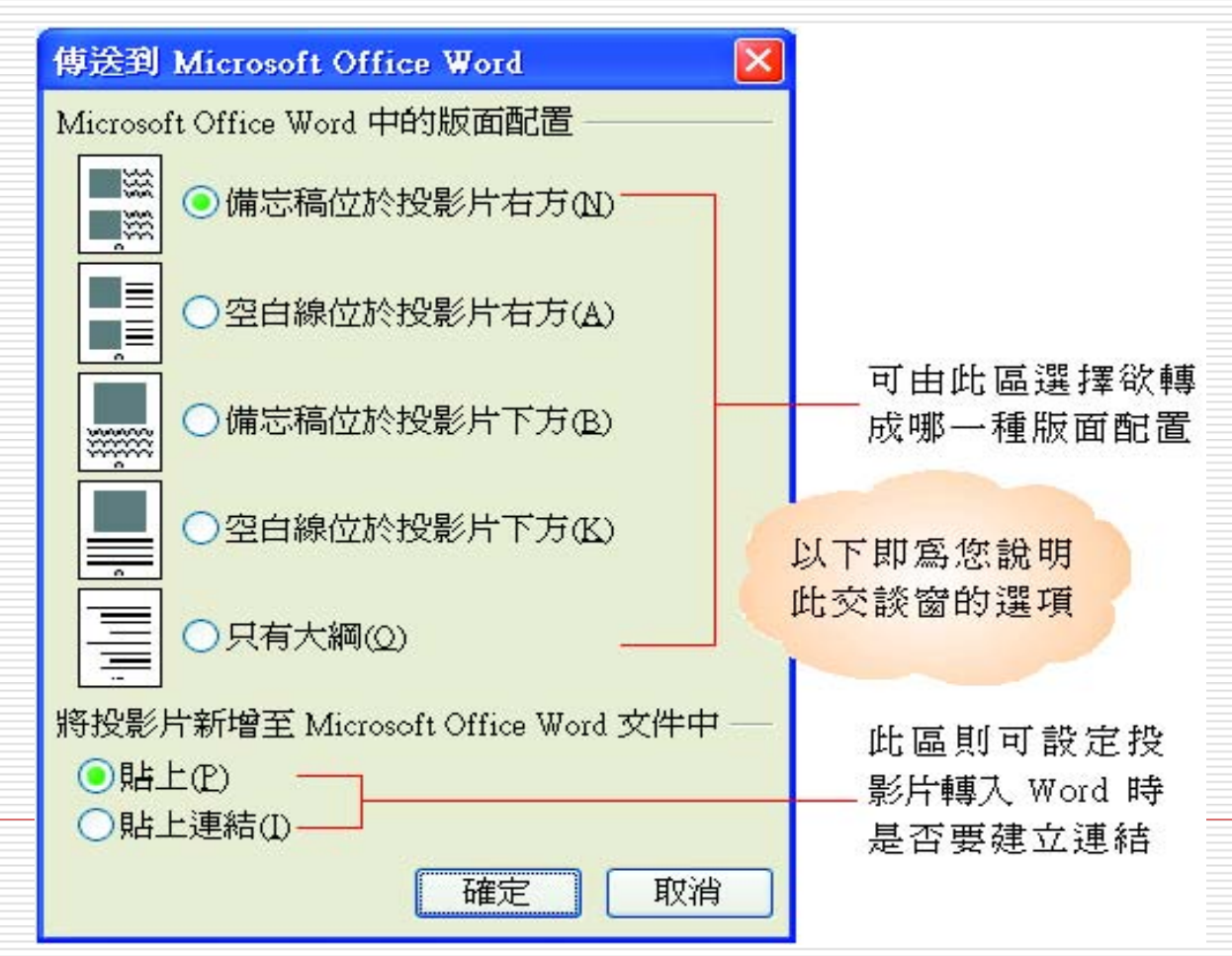

□ 把簡報傳送到Word後會變成3欄,分別顯示投影片編 號、投影片縮小圖和投影片註解。

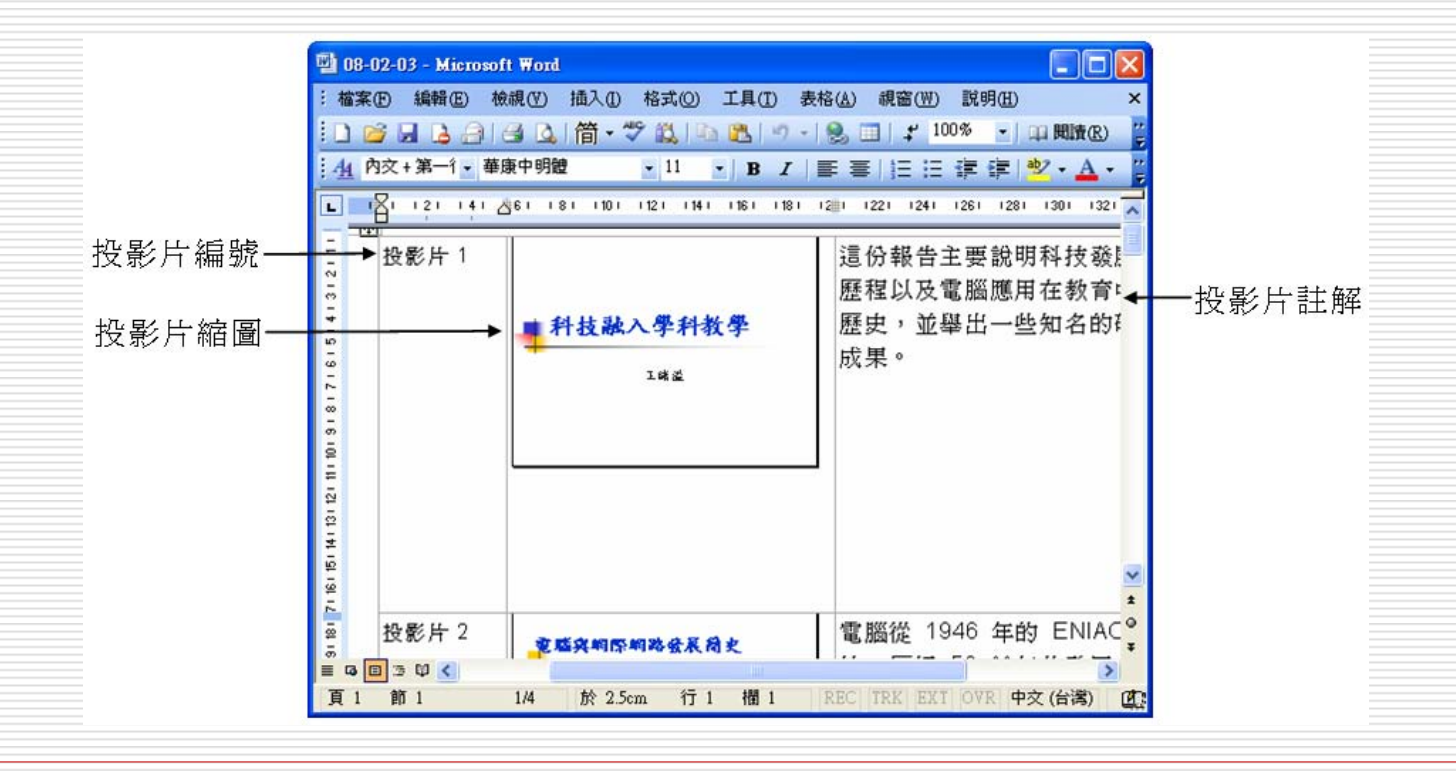

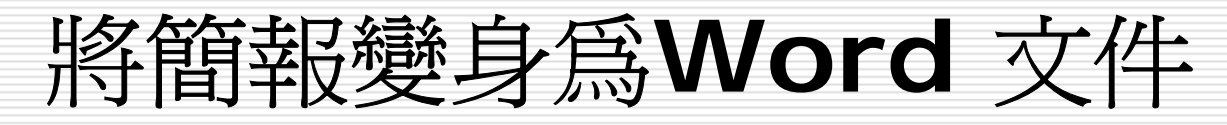

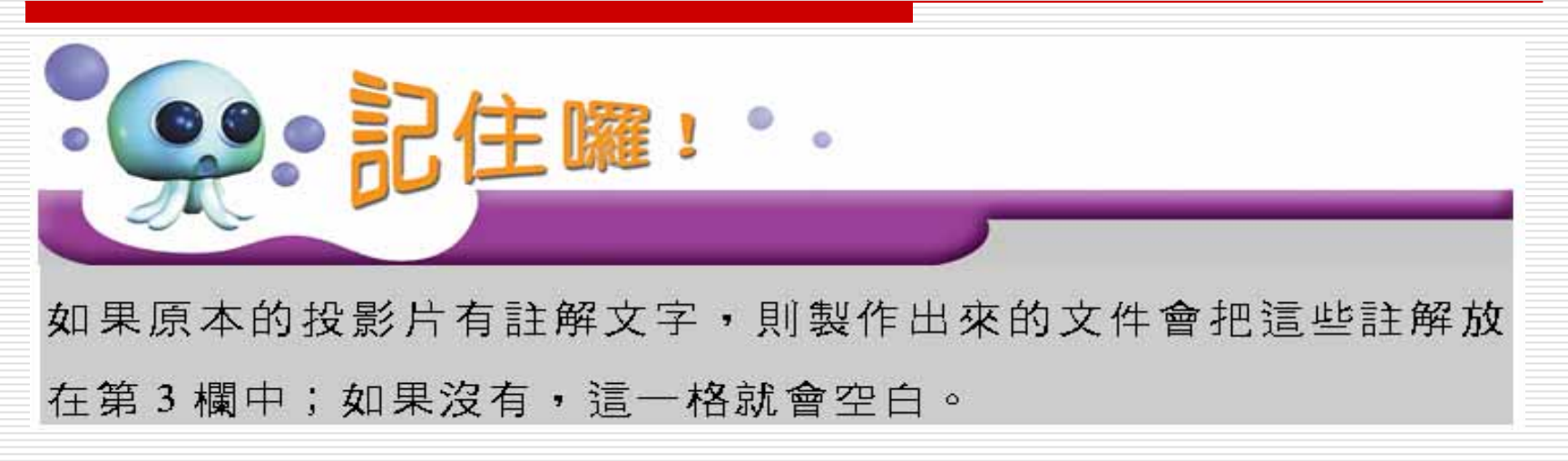

## Microsoft Office Word 中的 版面配置

- 設定要轉換成 Word 文件的版面配置方 式, 可選擇投影片與備忘稿或空白區同時 存在, 或選擇只列出簡報大綱 。
- □ 選取要套用的形式,然後按下確定鈕,便可 啟動 Word 並將簡報轉換成 Word 文件。 □ 例如選擇備忘稿位於投影片右方及貼上連結 選項後, 所轉換的 Word 文件如下:

# Microsoft Office Word 中的

# 版面配置

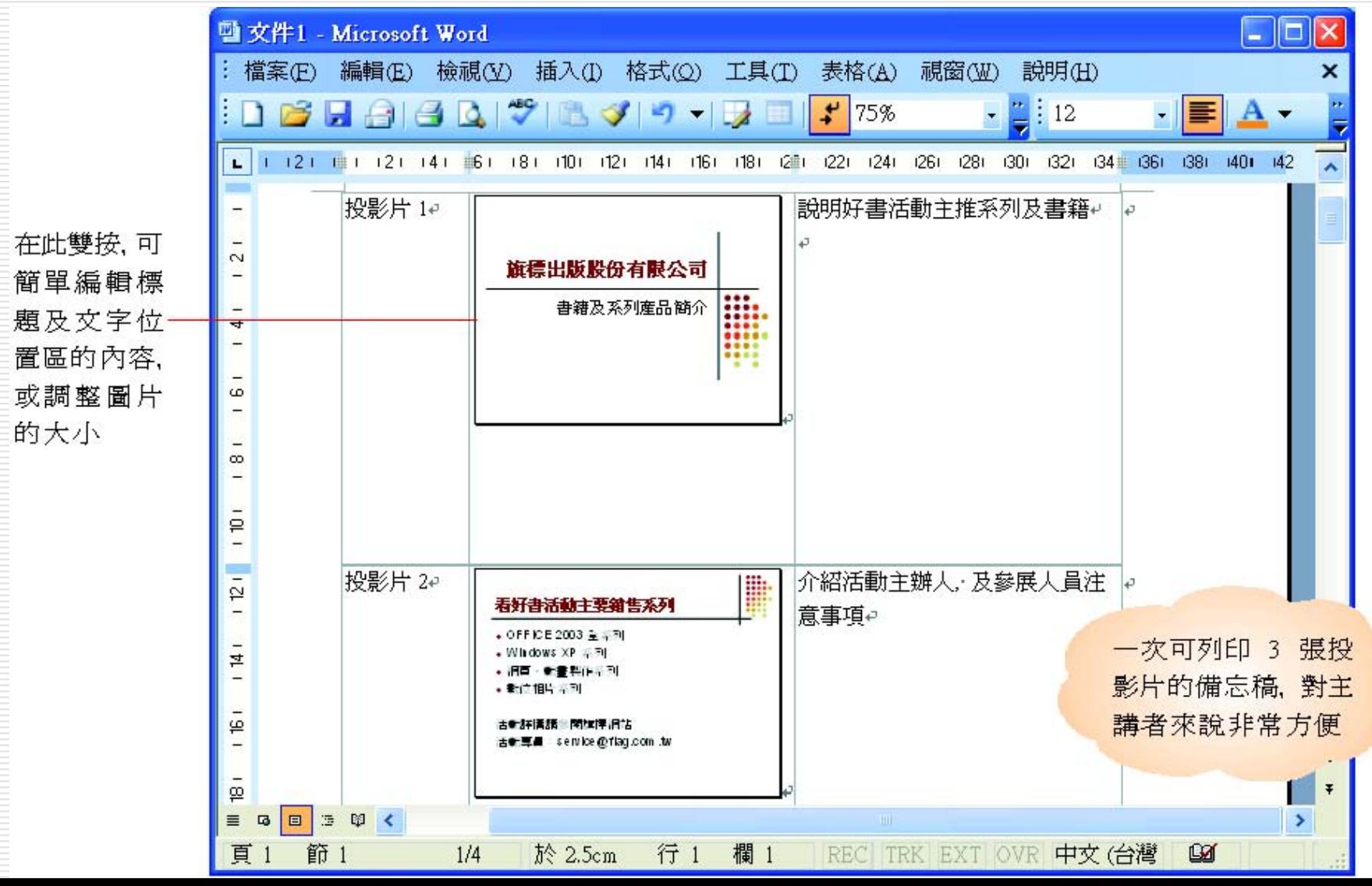

## 善用『只有大綱』功能編輯 投影片

- □ 若選擇將投影片以只有大綱的方式傳送到 **Word** 
	- 還可以在 Microsoft Office Word 直接編輯簡 報的大綱及內容
	- 且文字會自動套用標題1、標題2...等格式
- □ 待編輯完成, 再由 Word 中執行『檔案/傳 送到/Microsoft Office PowerPoint』命 令
- □ 就會套用成一張張的投影片

# 開生 医强迫性 医单胎

- 貼上:選取此項,會將投影片內嵌到 Word 文件中,但不會與簡報檔案建立連結,如果 日後修改了簡報內容,這個 Word 文件並 不會進行更新。
- 貼上連結:選取此項,則會將該份 Word 文件與簡報檔案建立連結,只要在 PowerPoint 中變更簡報檔案的內容,一旦 開啟該份 Word 文件時便會自動進行更 新。

<span id="page-25-0"></span>□ Word製作的是靜態文件檔, PowerPoint則 屬於動態簡報檔,當文件中插入簡報檔後, 可以從Word播放簡報內容,做動態展示。

STEP<sub>1</sub>

移動指標選擇要插入 PowerPoint 簡報的位置,接著從功能表列 選擇插入,再從拉出的選單中選擇物件。

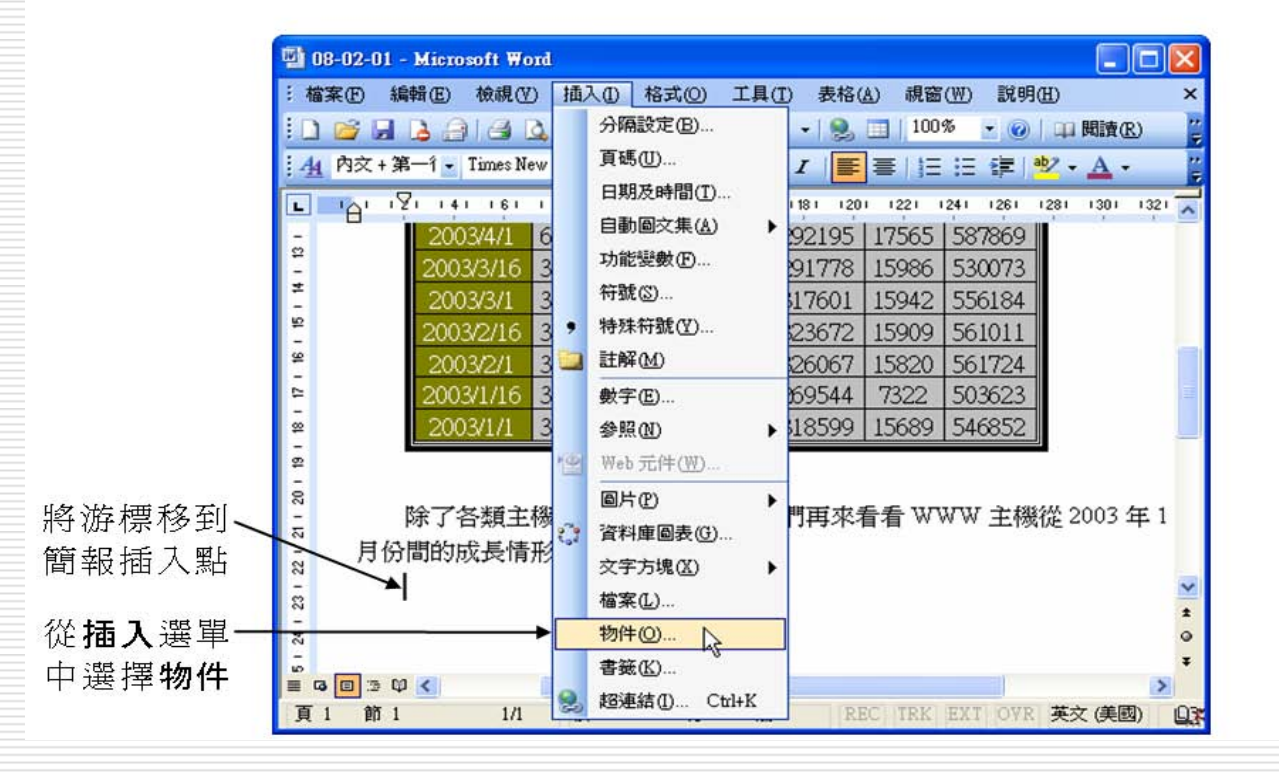

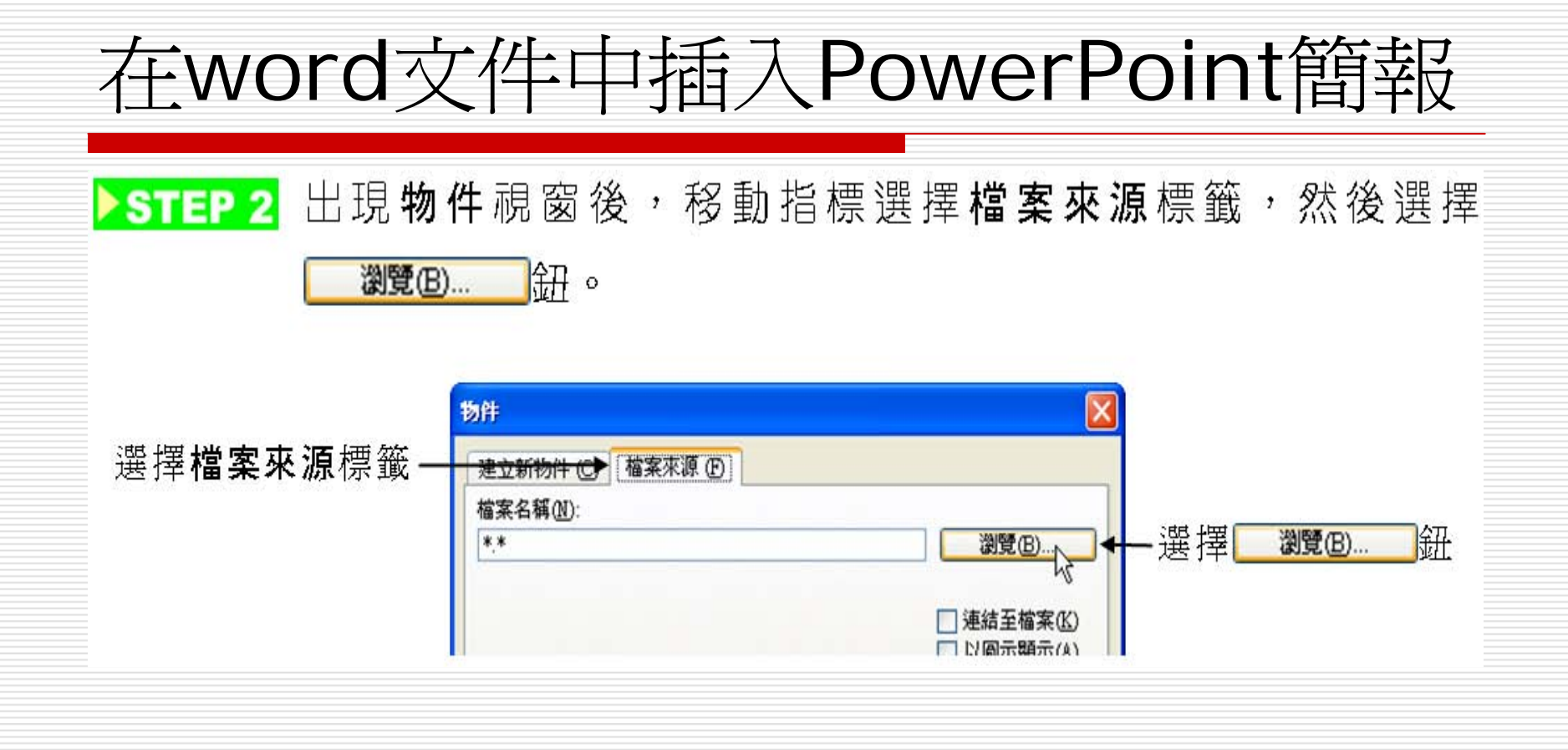

PSTEP3 出現瀏覽視窗後,移動指標快按兩下要插入的簡報檔案。

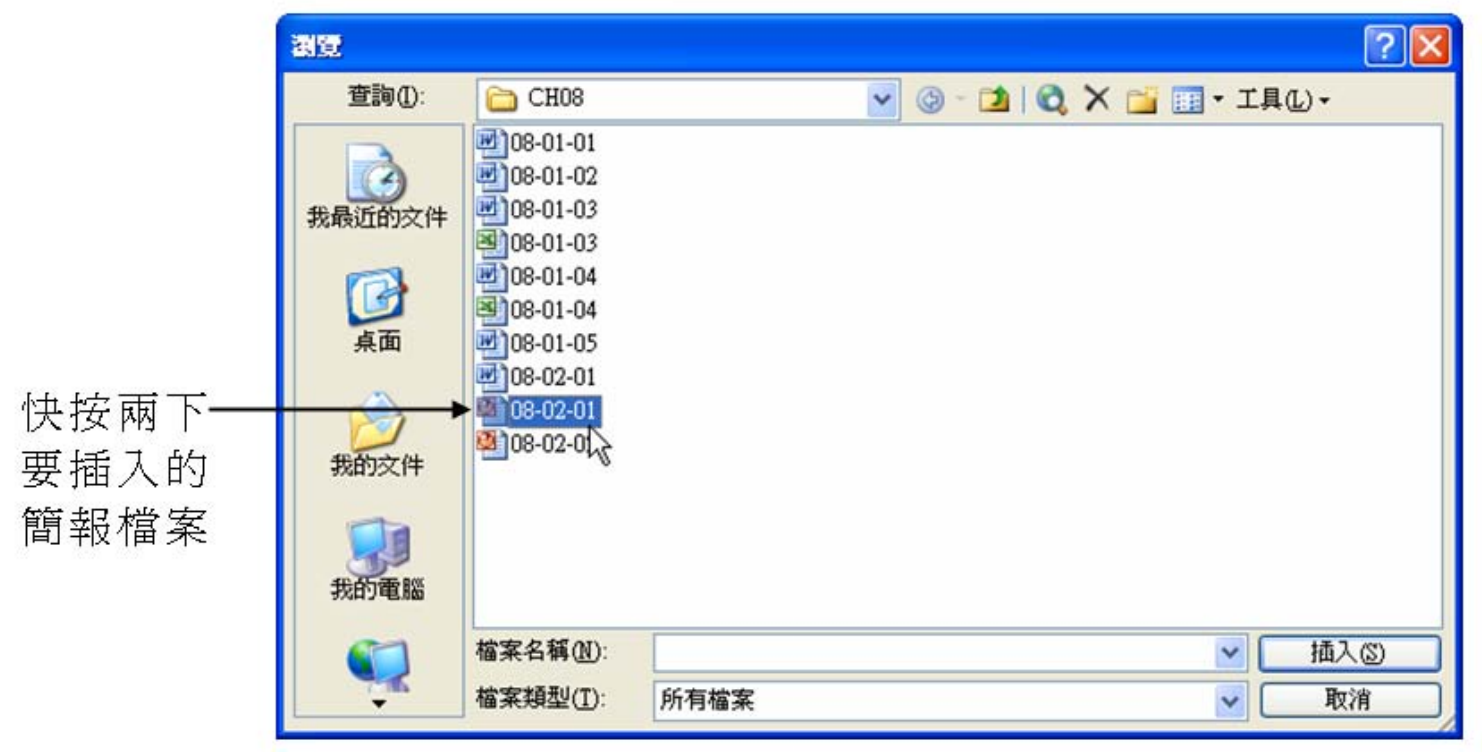

#### STEP 4 回到物件視窗後,檔案名稱欄會顯示插入的檔案路徑與檔名, 移動指標選擇 確定 ||錦。

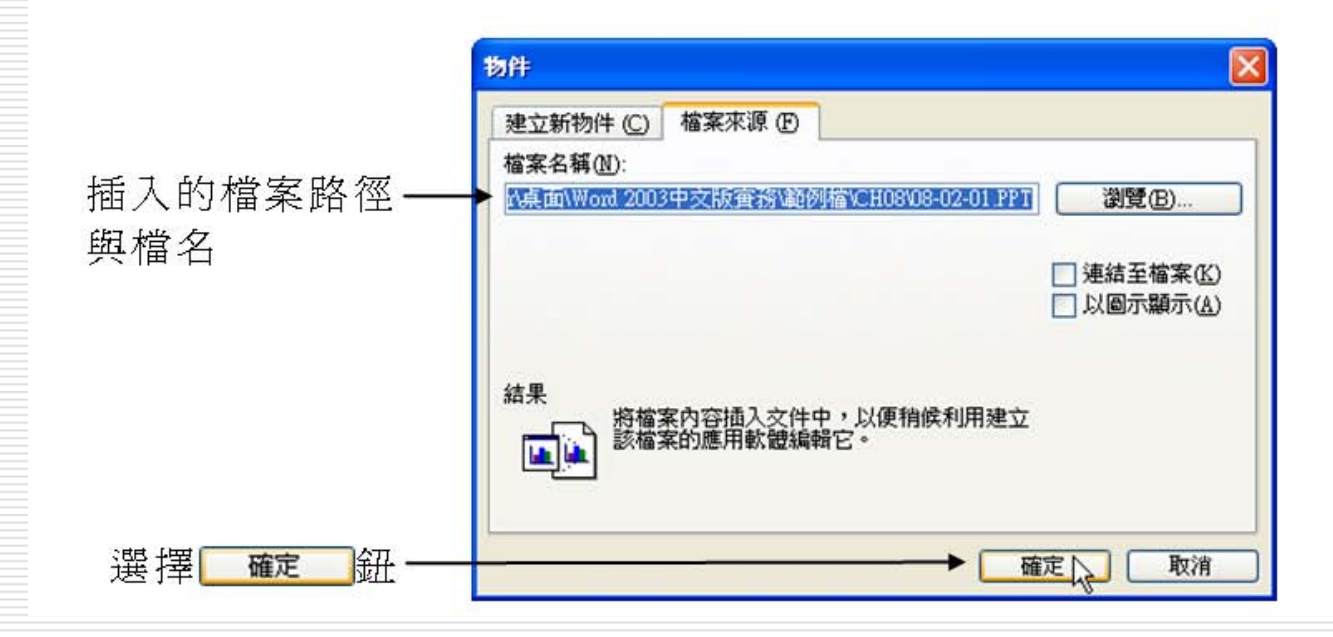

#### STEP 5

回到 Word 視窗後, 在簡報上按一下滑鼠右鍵, 出現快速選單 後,從拉出的選單中選擇物件格式。

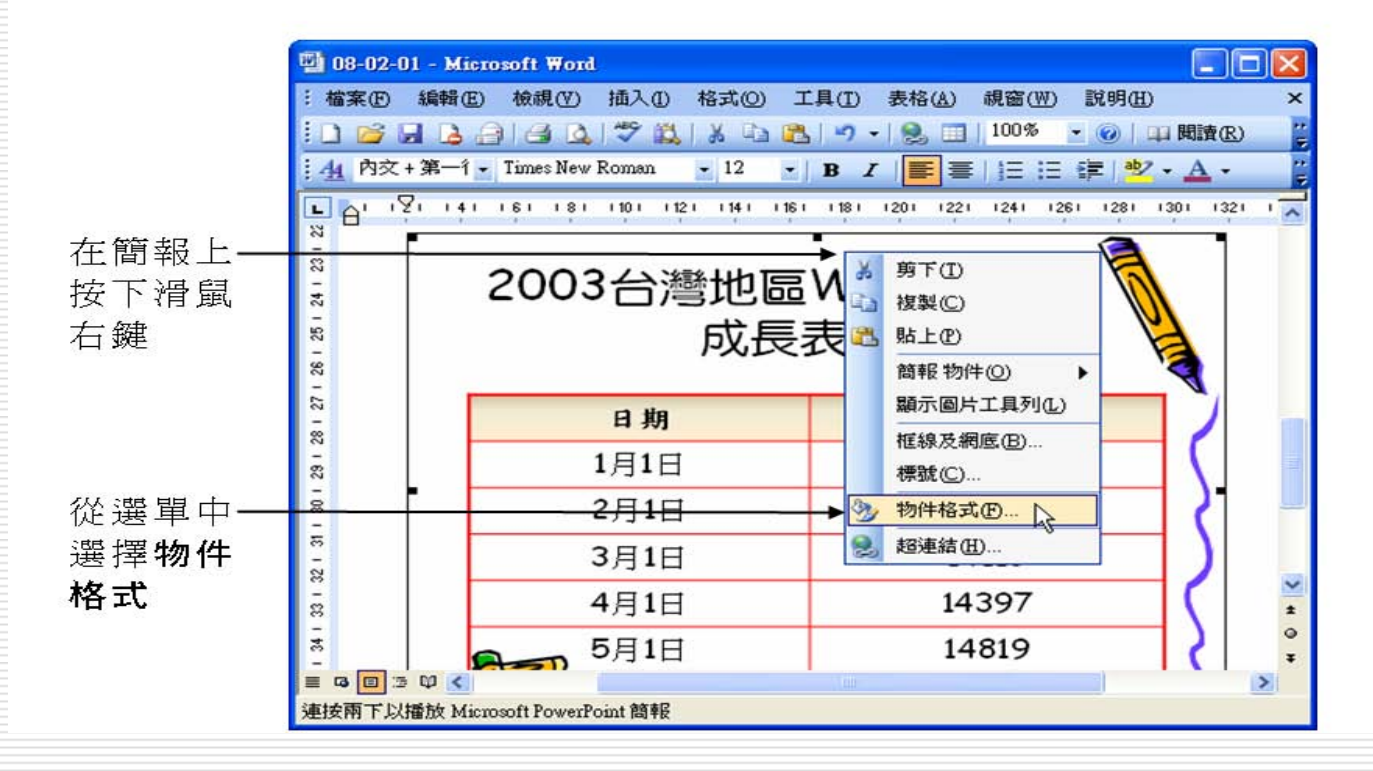

>STEP 6 出現格式化物件視窗後,移動指標選擇大小標籤,接著從大小 比例區調整簡報圖片的大小比例。

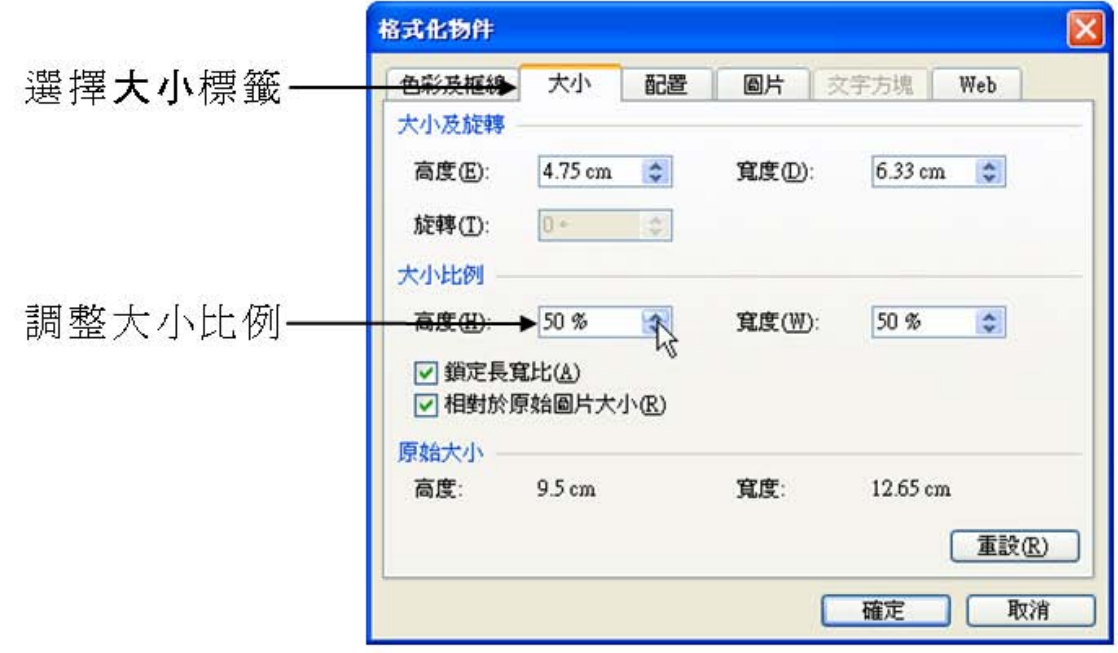

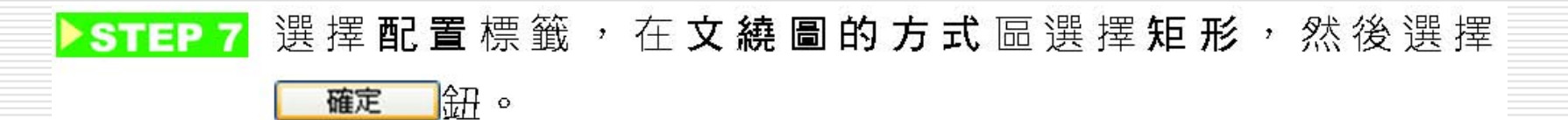

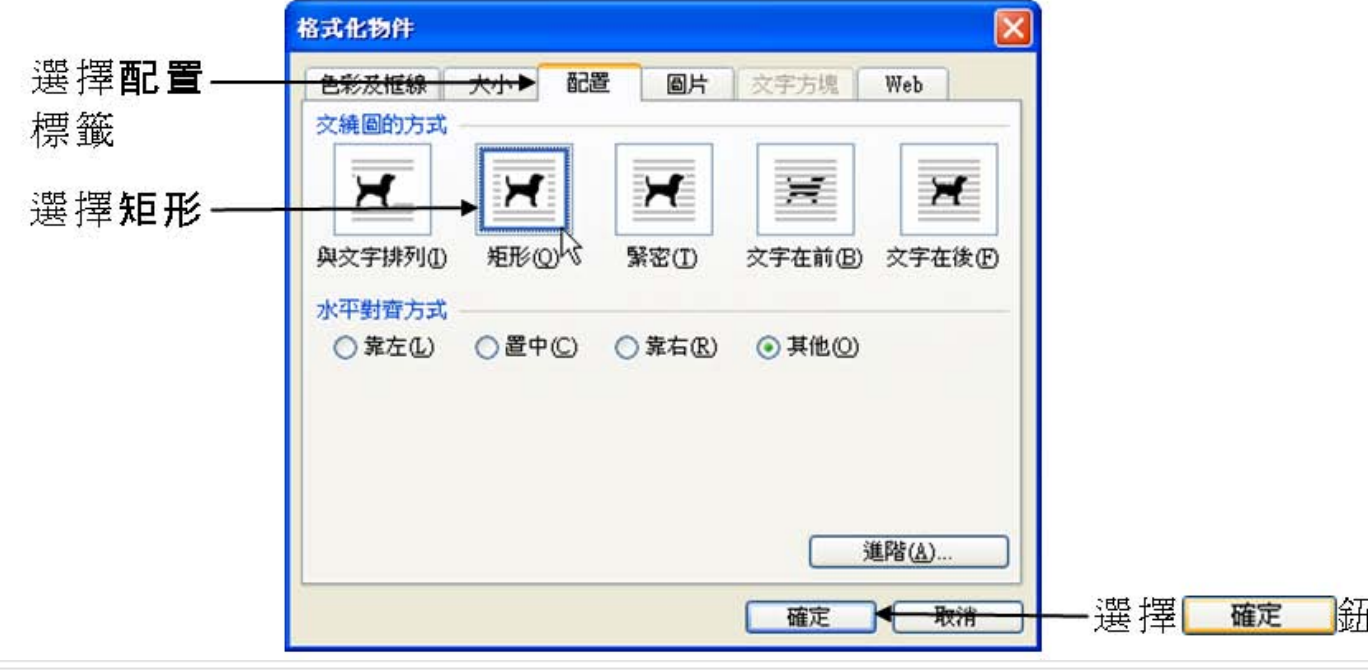

>STEP 8 回到 Word 視窗後, 拖移簡報圖片到要放置的位置。

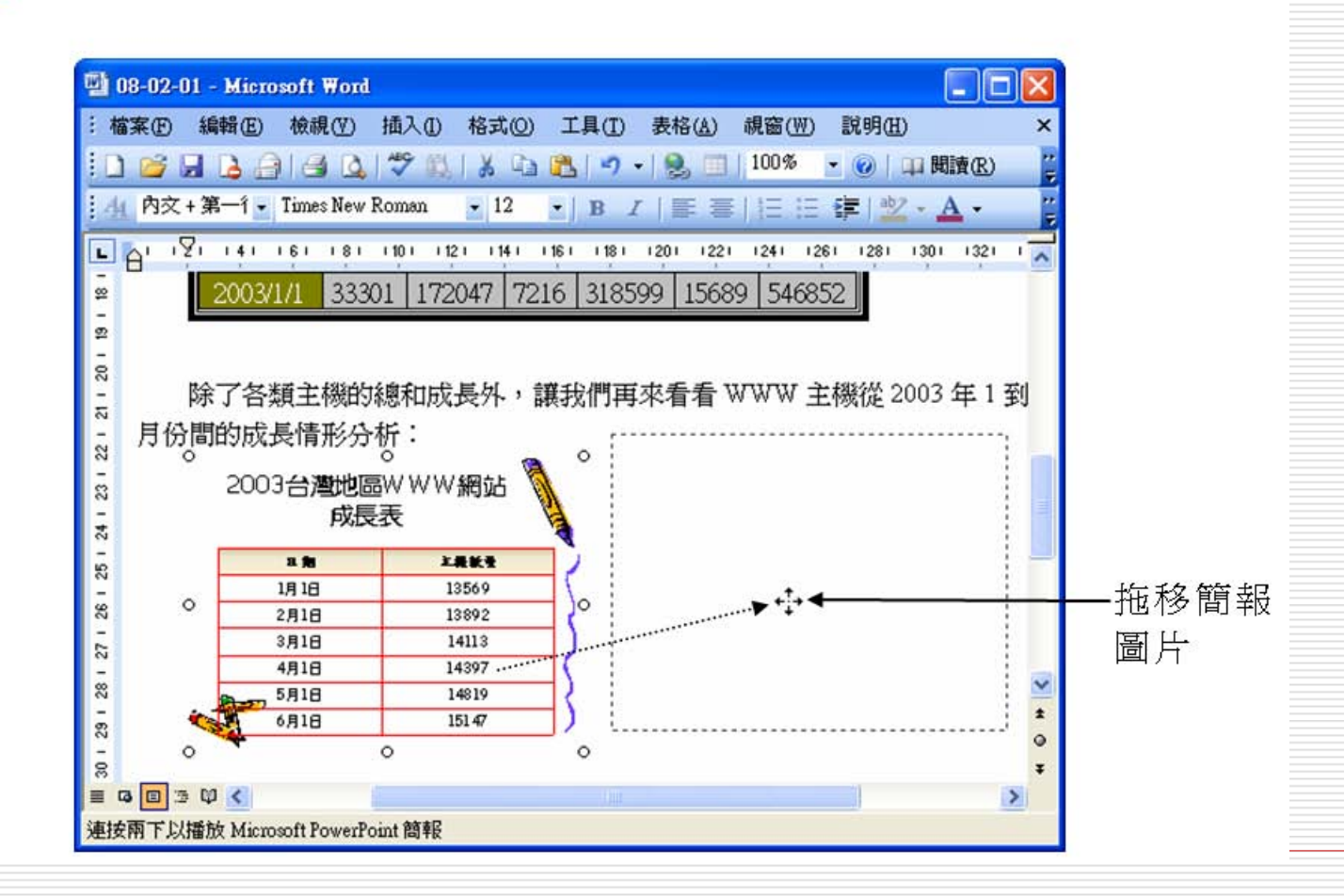

## 在word文件中插入PowerPoint簡報的補充 說明

□ 要播放簡報時,只要快按兩下簡報圖片, Word就會切換到全螢幕並開始播放。 □ 不播放簡報時,在螢幕上觀看或列印出來, 都只能看到簡報檔案中的第一張投影片。

# 製作摘要投影片抓住簡報重點

- 口 大綱工具列>投影片摘要鈕
- □ 可以快速地建立摘要投影片
- □ 假設有某個主題需要多張投影片才能說明清 楚,那麼最好插入一張摘要投影片,將相關 的投影片標題先呈現給觀眾,然後再逐張展 示這些投影片的內容。
- □ 本例使用範例檔案 ch05-01 來說明, 假設 要為檔案中第 3 至第 <sup>7</sup>張投影片製作一張 摘要投影片:

## <span id="page-36-0"></span>製作摘要投影片抓住簡報重點

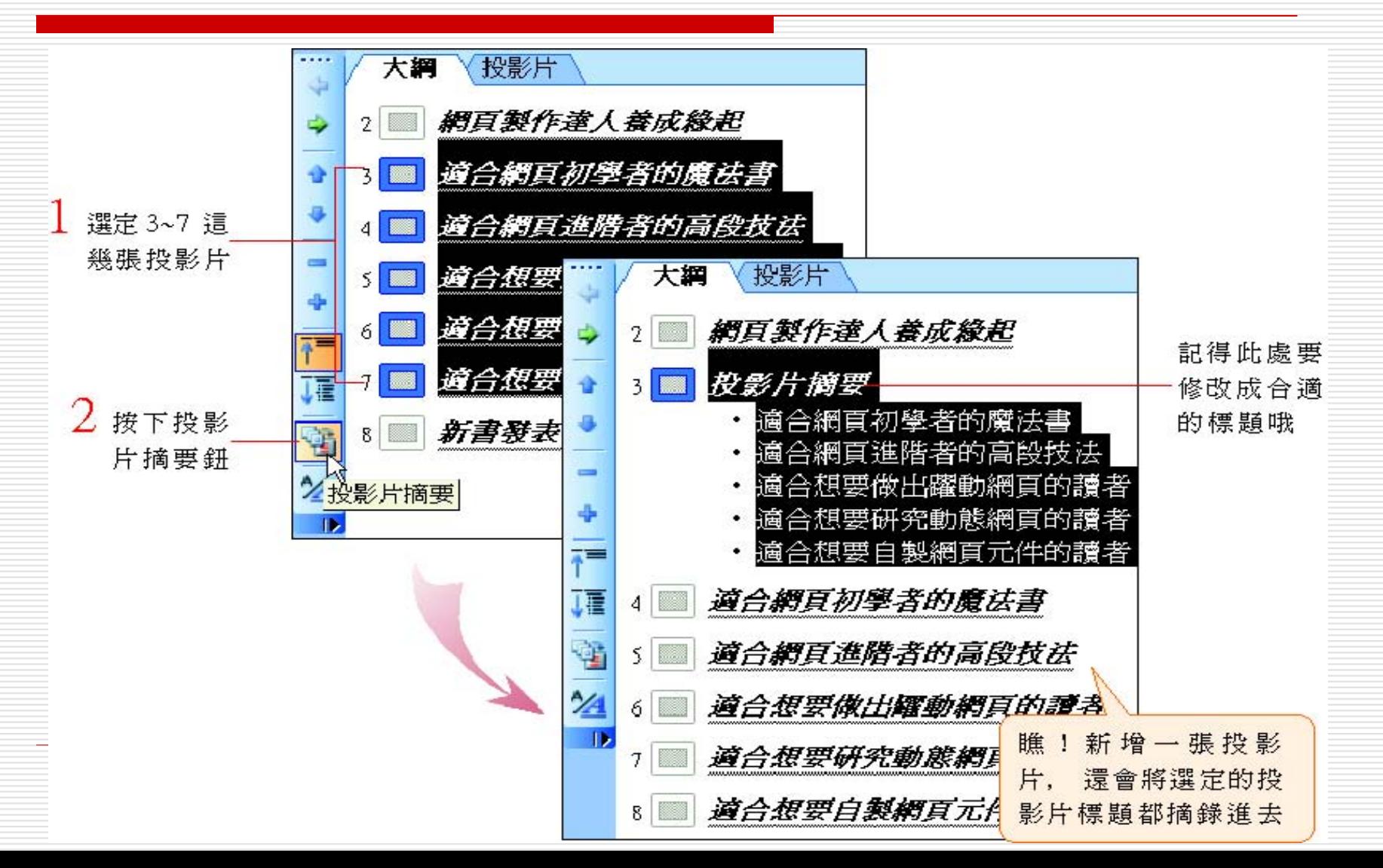